## **Eingabevertreter**

In der Rolle **Prüfer/-in** können Sie unter dem Menüpunkt **Meine Daten** Eingabevertreter benennen. Diese können Sie beispielsweise bei der **Notenverbuc hung** oder der **Anmeldung zur Wiederholungsprüfung** vertreten. Die Funktionen der Rolle Eingabevertreter/-in entsprechen den Funktionen der Rolle Prüfer/-in.

Im Reiter Vertreter klicken Sie auf **Neu**, wählen die Person aus, die Ihr Eingabevertreter sein soll und **Speichern** dann.

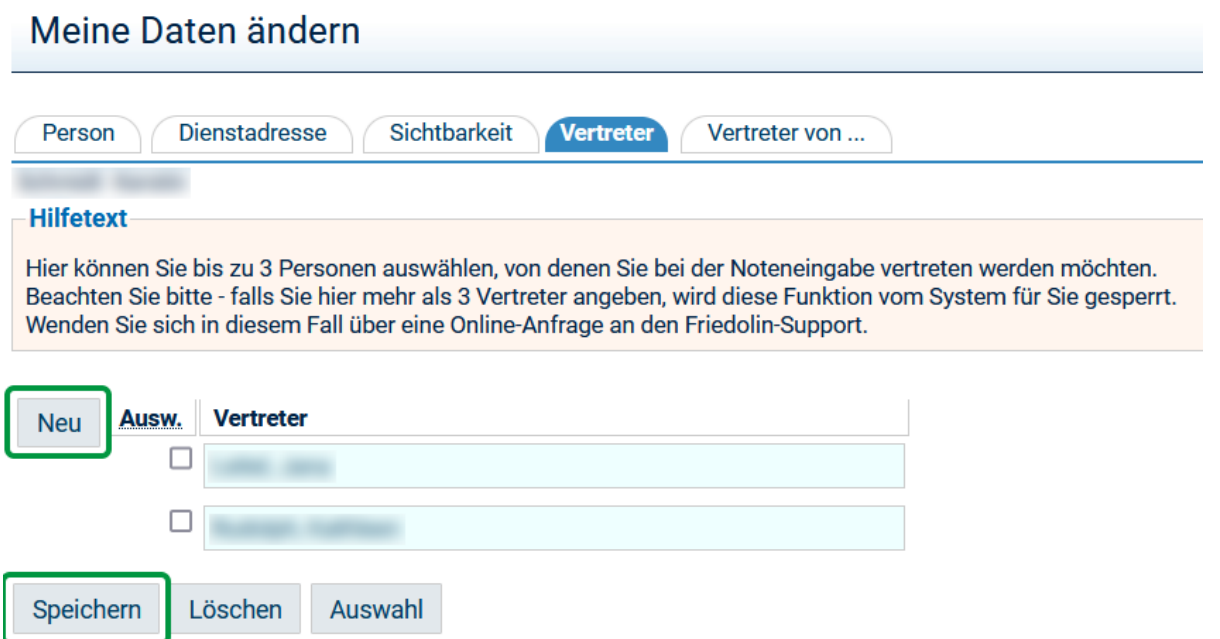

Die **Anzahl der Eingabevertreter** ist aus Sicherheitsgründen auf **max. 3 Personen** Ihrer Wahl beschränkt. Ernennen Sie dennoch eine 4. Person, wird diese Funktion der Ernennung von Eingabevertretern durch Friedolin für Sie vorübergehend gesperrt. Bitte wenden Sie sich in diesem Fall über eine **[Onlin](https://servicedesk.uni-jena.de/plugins/servlet/desk/portal/124?requestGroup=324) [e-Anfrage](https://servicedesk.uni-jena.de/plugins/servlet/desk/portal/124?requestGroup=324)** an den Friedolin-Support.

**Eingabevertretende** können für **mehr als 3 Personen** Eingabevertretende sein. Unter dem Menüpunkt **Meine Daten** können Sie im Reiter **Vertreter von**, die Prüfenden einsehen, die Sie als Eingabevertretenden bestimmt haben. Sie selbst können sich nicht Prüfende zuordnen oder entfernen.